# **Xpress-pay Administration Guide**

The Xpress-pay Team endeavors to educate and inform our clients how to use all available tools to ensure that vital information is readily available and your experience with ePayments is positive. To this end, this information will help you in performing common functions such as reporting, managing users and security, and more.

*This guide was authored and is being provided as a courtesy of the Xpress-pay Team. It contains a synopsis of information you'll commonly need in the course of offering and accepting ePayments.* 

*For additional assistance, please contact the Xpress Pay Support Department at (607) 753-6156. For security reasons, you may be asked questions to help verify your role.*

### **Logging into the Xpress Pay Administrative menu**

To log in to your Xpress Pay Administrative account, navigate to [https://info.xpress-pay.com/login/.](https://info.xpress-pay.com/login/)

On the login page, go to the Merchant Login and click the *Login* button to proceed. On the next page, please enter the credentials you were provided.

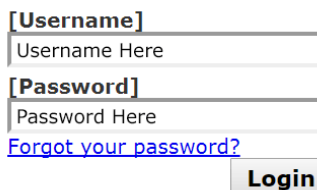

If you forgot your password, click the *Forgot Your Password* link and follow the instructions. If you have difficulty, please contact us for assistance.

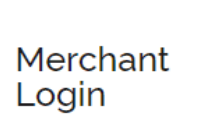

Follow the link below to log in and maintain your account, upload bills, or make changes to your settings.

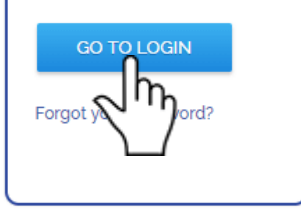

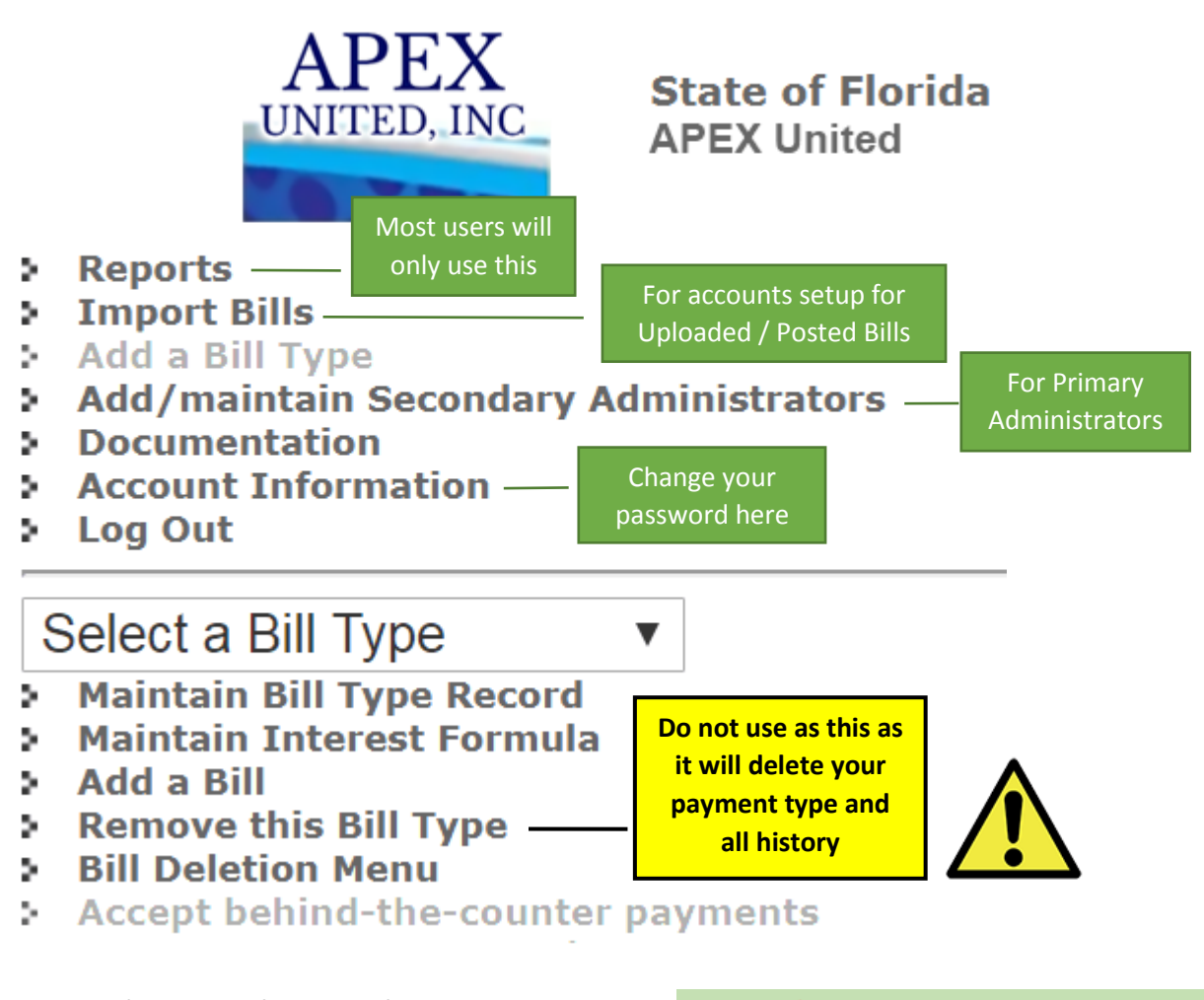

Depending on what privileges are assigned, you will see a Main Menu like the above. Certain features may not apply or be available as they depend on your security privilege.

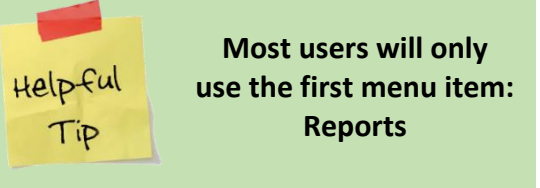

We'll start with the Reports section, as this will be what is most commonly accessed.

### **REPORTS**

Select a Report Payment Detail Report by bill type Payment Detail Report by login ID **Outstanding Bills Report Payment Summary** 

There are four different reports provided for the use of tracking payments made through Xpress-pay:

### **Payment Detail Report by Bill Type**

• Shows the details for every successful payment within the selected date range. It will include details for the parameters you collected during payment or, in the case of uploaded bills, the details you provided with the bill. It will also reflect the payers name, address, phone number, e-mail, and the date, time, and amounts associated with the payment.

#### **Payment Detail Report by Login ID**

• Similar to the above, but if you have payment types that are accepted only in your office ("Behind the Counter Payments"), use this report to sort by the login name of the staff member. This report is typically used to assist in the daily balancing process.

#### **Outstanding Bills Report**

• If you upload (post) bills to Xpress-pay, you can view a summary of outstanding bills by their type, including how much is still owed for each. Note that if you allow partial payments, this report will reflect the amount outstanding, not the original bill amount.

#### **Payment Summary**

• Shows summary-level statistics for all payments within the selected date range. This concise report shows only totals by payment type and may be filtered by data range.

# **Payment Detail Report by Bill Type**

Once you select Payment Detail Report by Bill Type, you will see a similar screen as shown to the right.

If you are accepting both credit/debit cards and eChecks, you have the option to view that type individually or show combined by selecting "All".

Next, click on the bill type you wish to a select it for reporting. To

select/deselect individual items, press and hold the CTRL key while clicking additional selections.

Beginning Date: 03/01/2017

By default, the current month is change the date range to be rep calendar icon. You can use the arrows to change one month at a time, or you click on the month or year and select from a dropdown. Finally, select the day to close the calendar.

Note that both start and end dates can be specified.

Once you have specified the date range you wish to view, click **Get Report**.

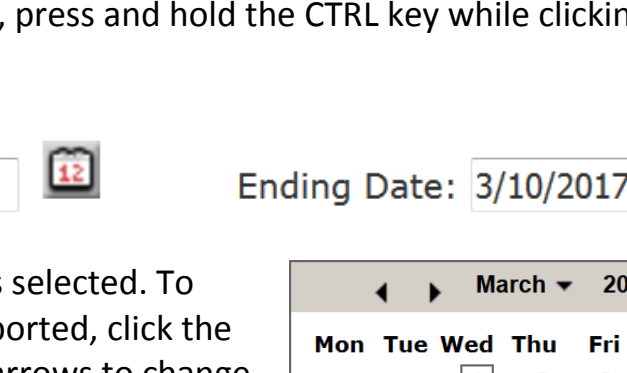

Select a Repor

Payments to Report: Select the bill types to report **Deposit (Instant Bill** Rent (Uploaded/Posted Bill)

Select All

Beginning Date: 9/01/2017

Payment Detail Report by bill type

Payment Detail Report by login ID Outstanding Bills Report Payment Summary

∫հ

All Credit/Debit Card CeCheck

Ending Date: 9/22/2017

Get Report

 $12$ 

 $\overline{12}$ 

**Finished** 

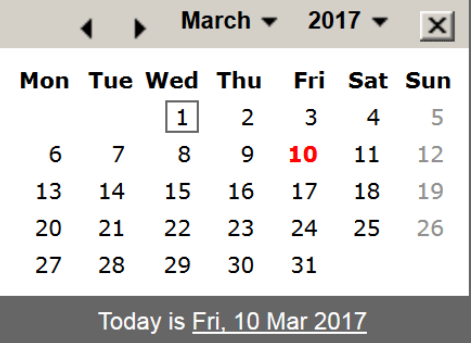

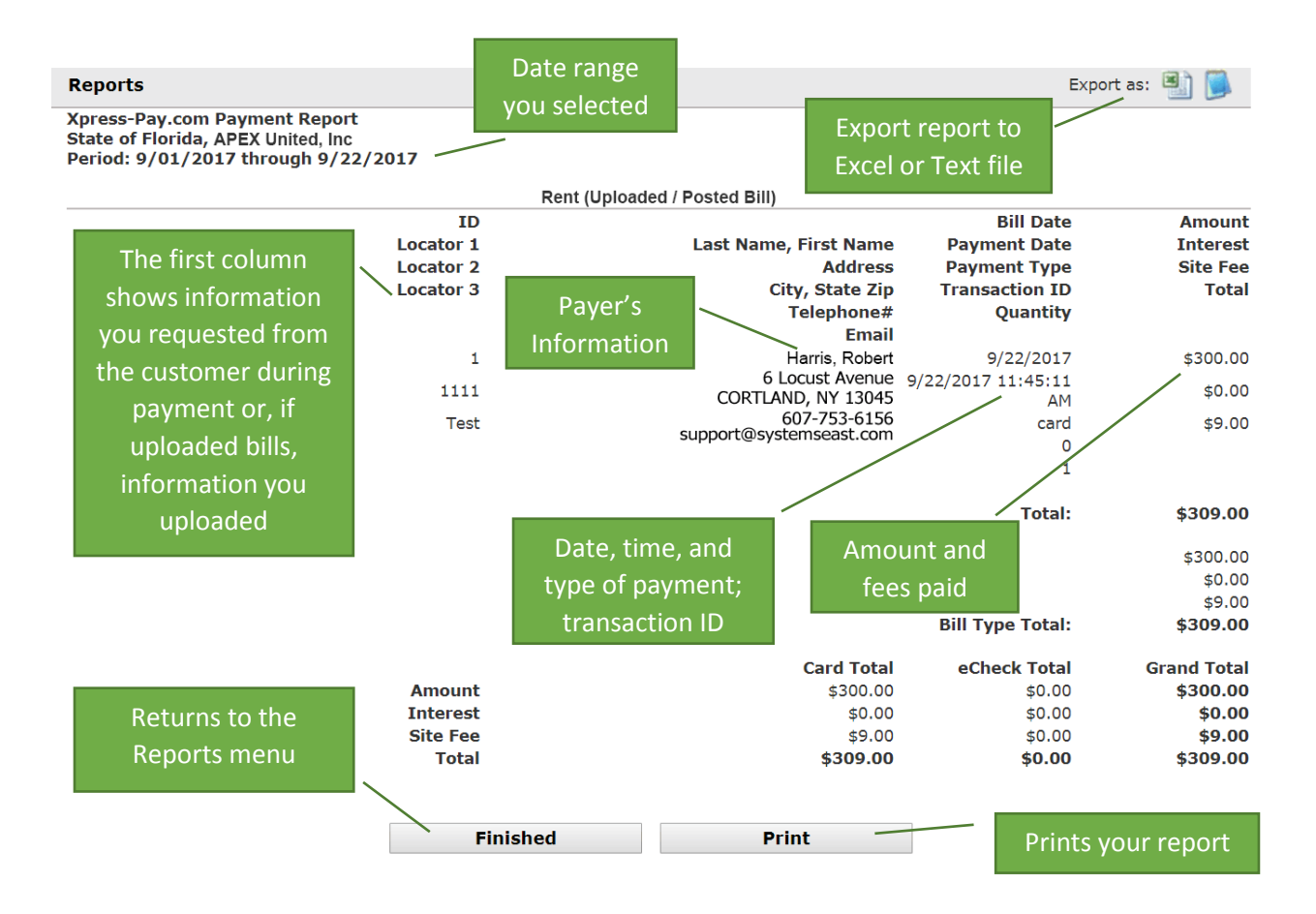

Please note that reporting is not designed to reconcile accounts. Its purpose is to accrue a record of successful transactions that are processed by Xpress-pay.

Credit card transactions will be combined into one deposit for each business day and will settle into your bank account within 48 hours after they are accepted.

eCheck transactions will settle based on parameters established by the payer's bank and the Federal Automated Clearing House. eChecks accepted on any given day might not be deposited together. A typical timeframe for eCheck clearance and depositing is 3-5 business days.

### **Outstanding Bills Report**

The Outstanding Bills Report provides a summary of all the unpaid bills uploaded to the site. To run this report, select it from the reports menu and click **Get Report**.

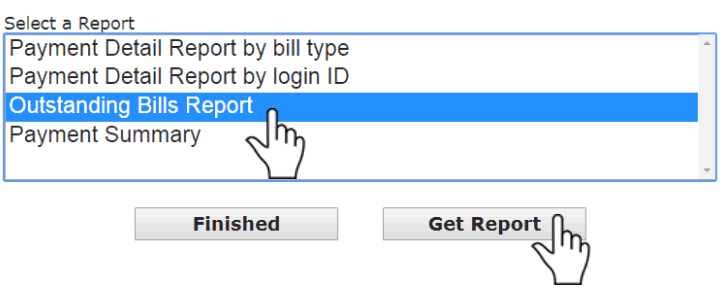

This will provide a summary of outstanding amounts per bill type as well as the number of bills outstanding and total amount due.

#### **Payment Summary**

The Payment Summary will generate the total amount collected for each bill type within a given date range. This will include amounts collected for the site fees.

Beginning Date: 03/01/2017

Select a Report Payment Detail Report by bill type Payment Detail Report by login ID **Outstanding Bills Report** Outstanding Bills Report<br>Payment Summary © Credit/Debit Card <sup>©</sup> eCheck ΔII Payments to Report:  $\overline{12}$ Beginning Date: 3/01/2017 Ending Date: 3/10/2017 **Finished Get Report** 12 Ending Date: 3/10/2017

By default, the current month is selected. To change the date range to be reported, click the calendar icon. You can use the arrows to change one month at a time, or you click on the month or year to select from a dropdown. Finally, select the day to close the calendar.

 $2017 -$ March  $\blacktriangledown$  $\vert x \vert$ Mon Tue Wed Thu Fri Sat Sun 1  $\overline{2}$ 3 4 5 6  $\overline{7}$ 8 9 10 11  $12$ 13 14 15 16 17 18 19 20 25 21 22 23 24 26 27 28 29 30 31 Today is Fri, 10 Mar 2017

Note that both start and end dates can be specified.

Once you have the date range you wish to view, click **Get Report**.

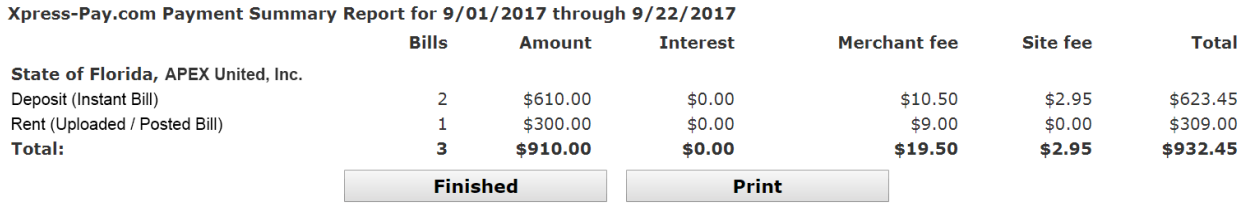

A breakdown by payment type is provided for the number of bills paid, the amount, interest and penalties collected, the estimated Merchant fee collected, Site fee and total of all amounts collected.

### **Importing (Uploading) Bills**

Xpress-pay allows you to upload bills from a file generated from your accounts receivable system. Currently acceptable file types are Excel spreadsheet (.xls, not .xlsx) and fixed-format ASCII text file.

You may upload bills as often as you like. Note that Xpress-pay will remove paid bills and it will also adjust the balance of partially paid bills that are on file, however, Xpress-pay has no knowledge of payments accepted in your office. You can synchronize the information by producing a **Payment Detail Report by Bill Type** (shown earlier in this guide) and then either manually record the payments or, if your system accepts payment files, export a file from Xpress-pay to automatically update your system. Once complete, you should export a fresh copy of your accounts receivable file and upload it to Xpress-pay.

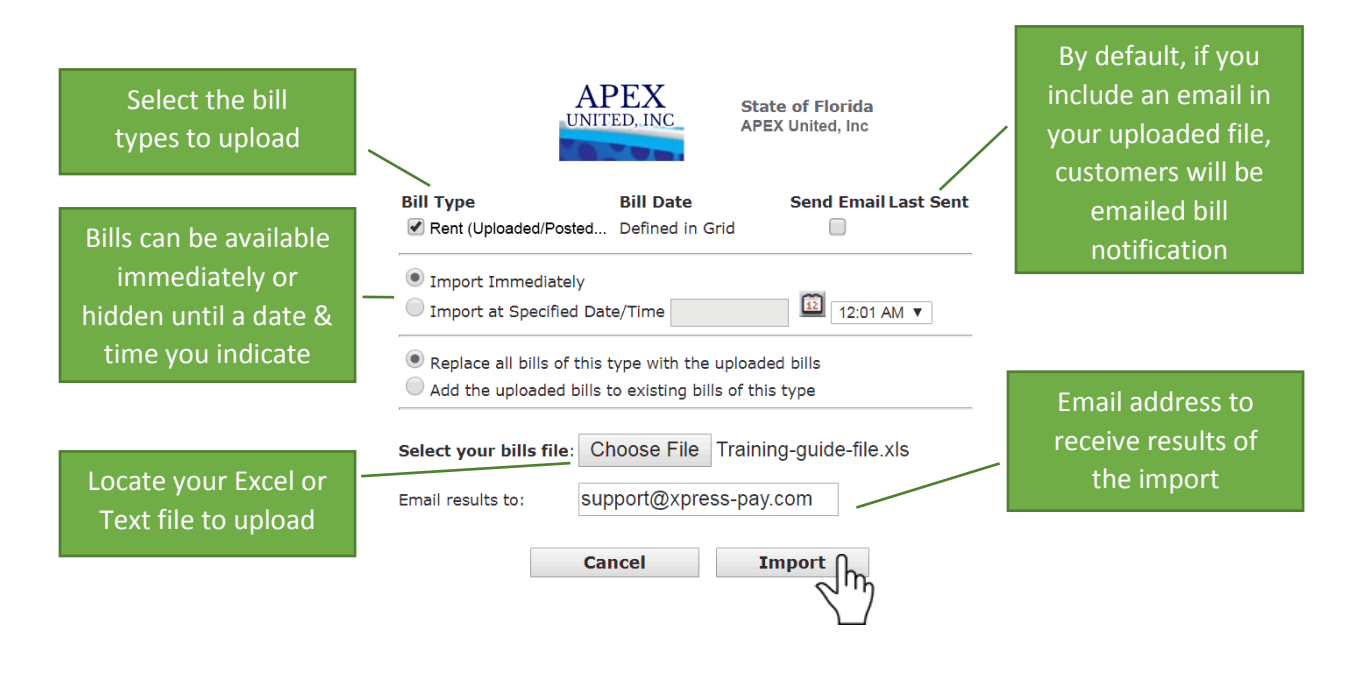

**Bill Date** is either defined in the uploaded bill file, or you can select the date (not shown in example above).

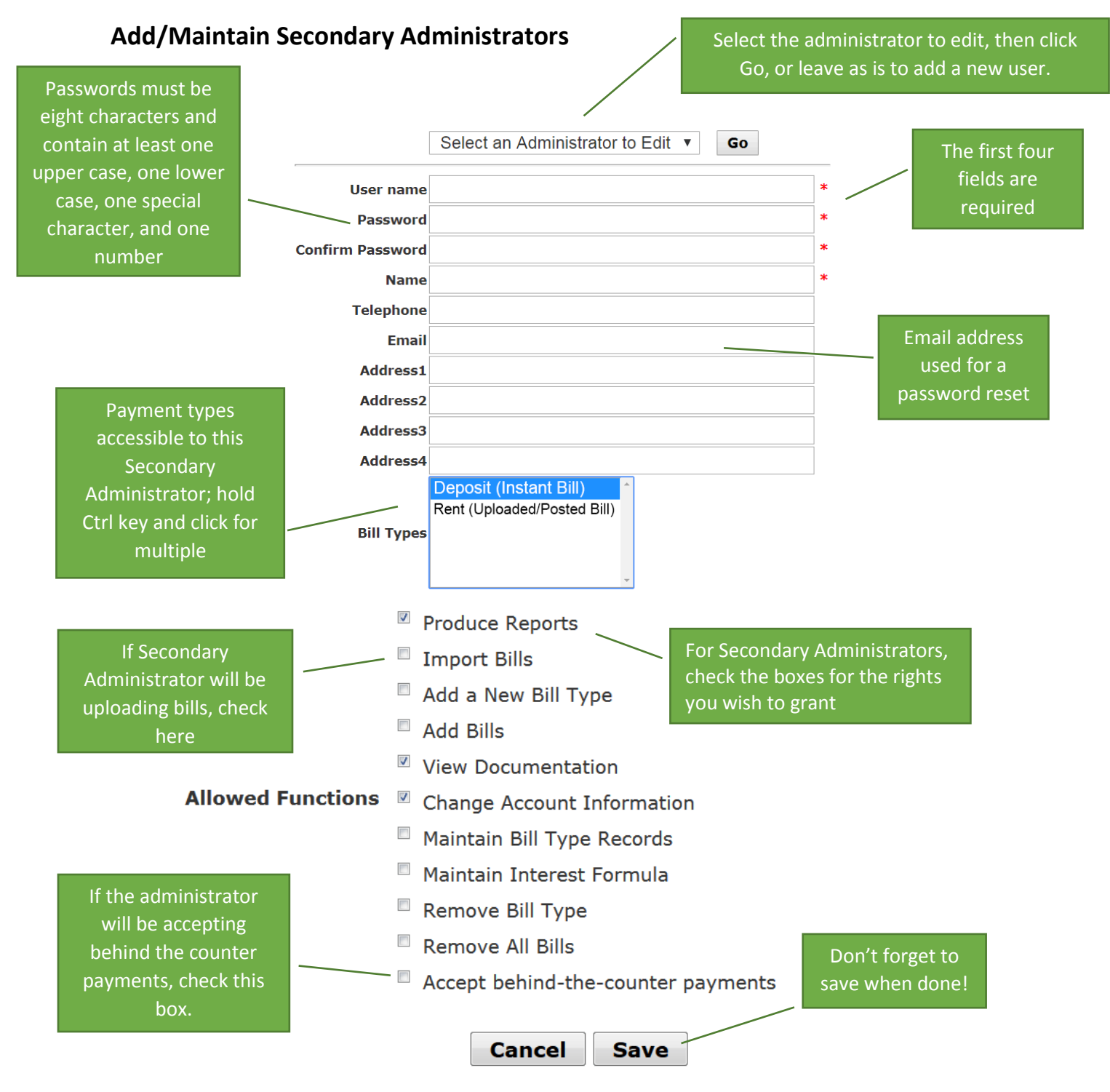

# **Account Information**

Account Information is used to change your username, password, email, and address.

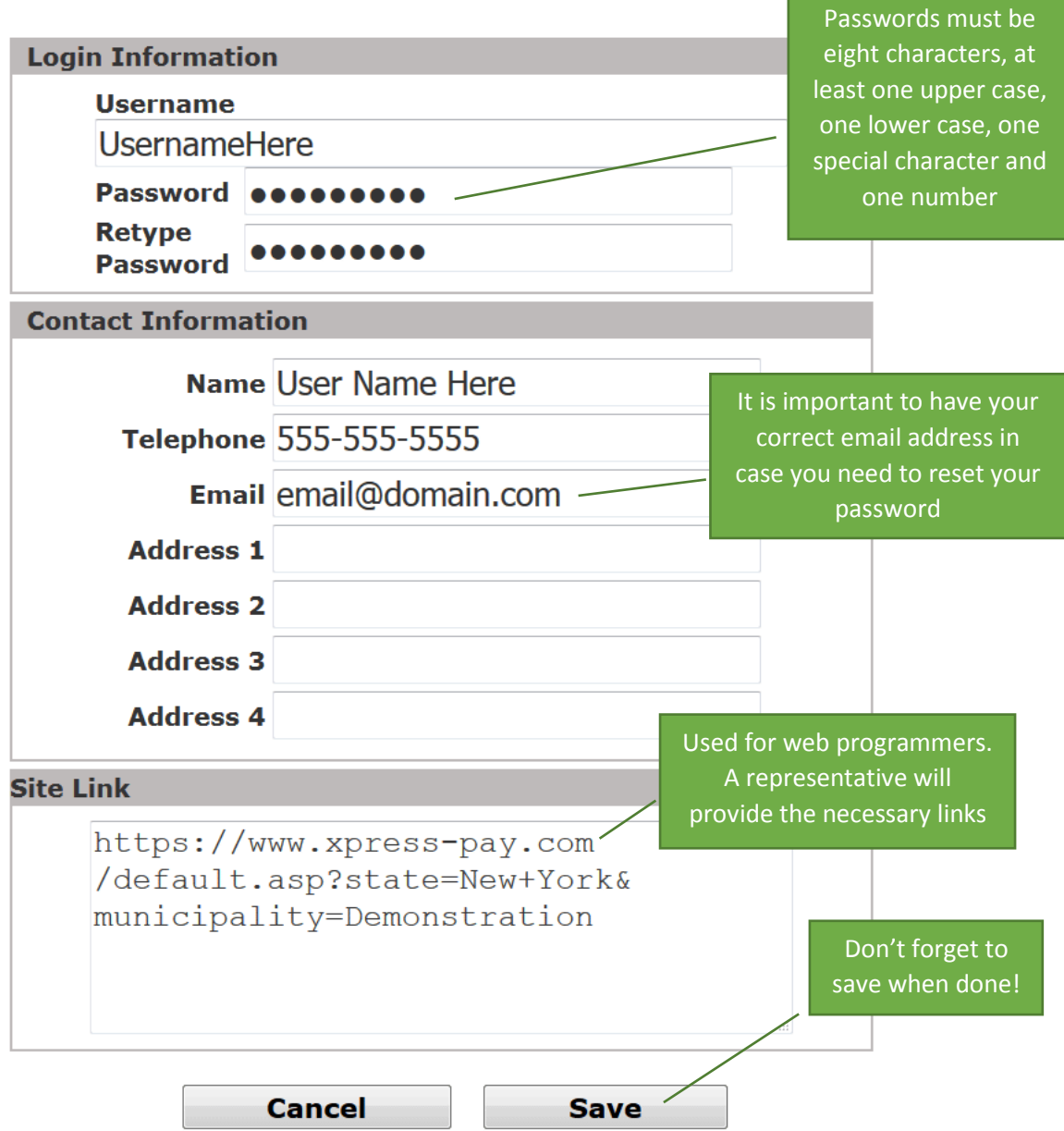

### **Maintain Bill Type Record**

Select the bill type you wish to work with from the dropdown menu, then click on the link "Maintain Bill Type Record".

Select a Bill Type ▼ Select a Bill Type Deposit (Instant Bill) Rent (Uploaded/Posted Bill)

This will load a page like below:

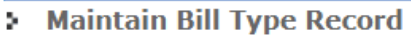

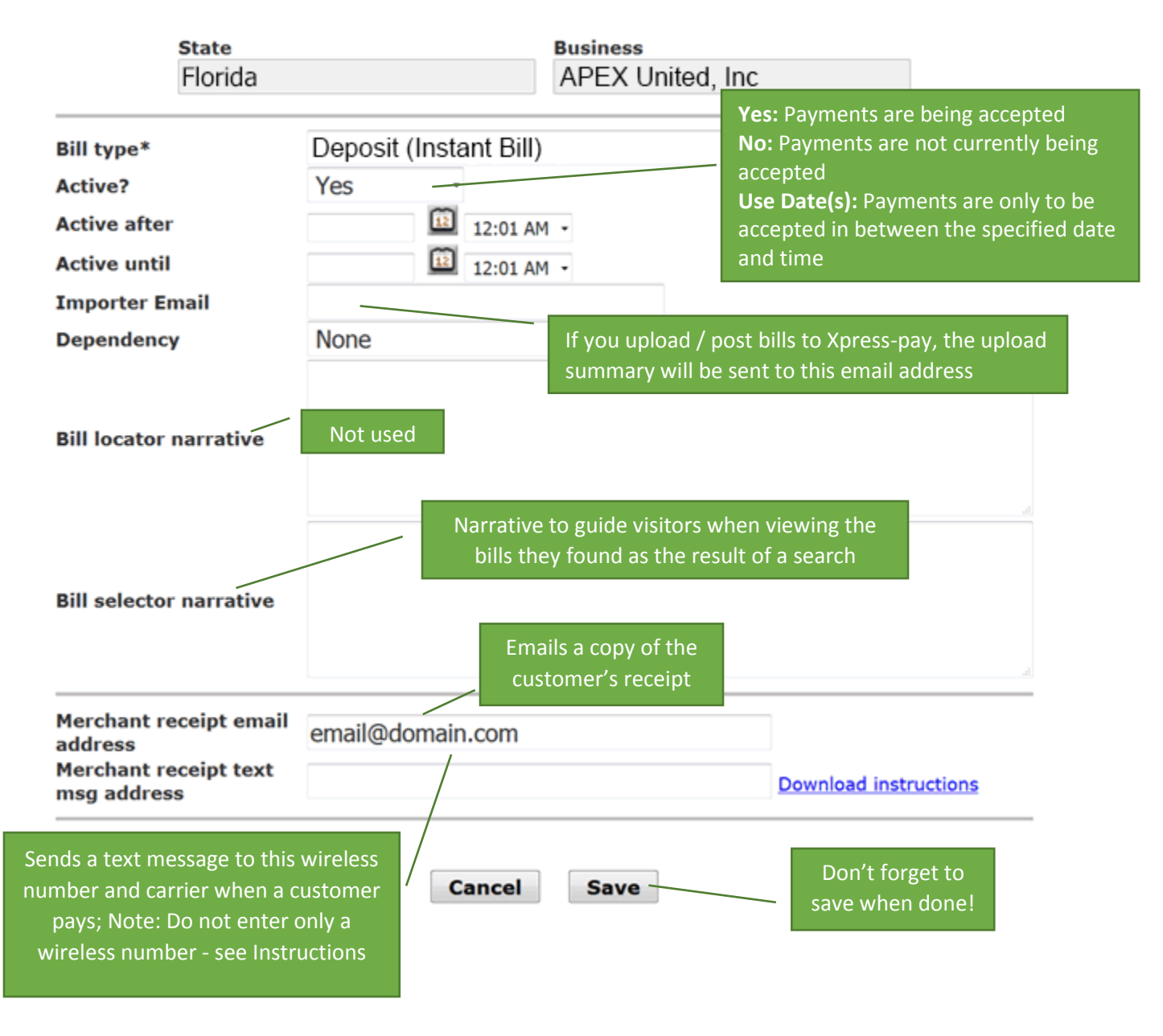

# **Add/Email a Bill (Instant Invoice)**

Instant Invoices are perfect for deposits or payments to any type of firm such as services and facilities, property management, insurance, towing, limousine, and a host of others.

First, log into the Administrative menu, select the payment type, and click Add/Email a Bill. What's next depends upon the payment type's structure:

- Posted bills (EBPP): Posts a bill for the consumer to locate and pay. If an email address is provided, an Instant Invoice will also be sent.
- Instant payments: Emails an Instant Invoice requesting a deposit or payment for any purpose.

The process is simple and immediate. At the Administrative menu, select a payment type, Click *Add/Email a Bill*, and complete the form...

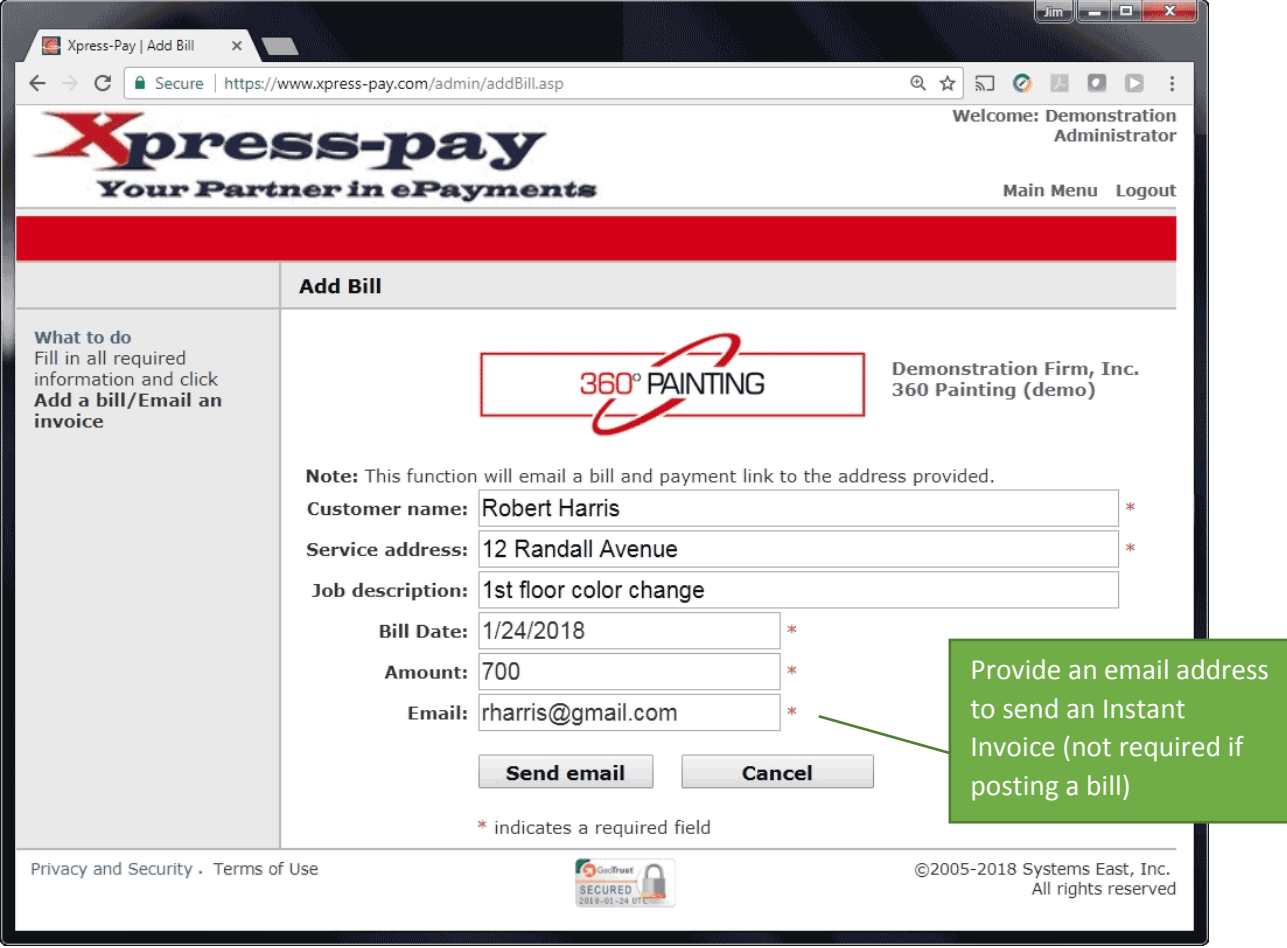

The recipient simply clicks the button to Xpress-pay it!...

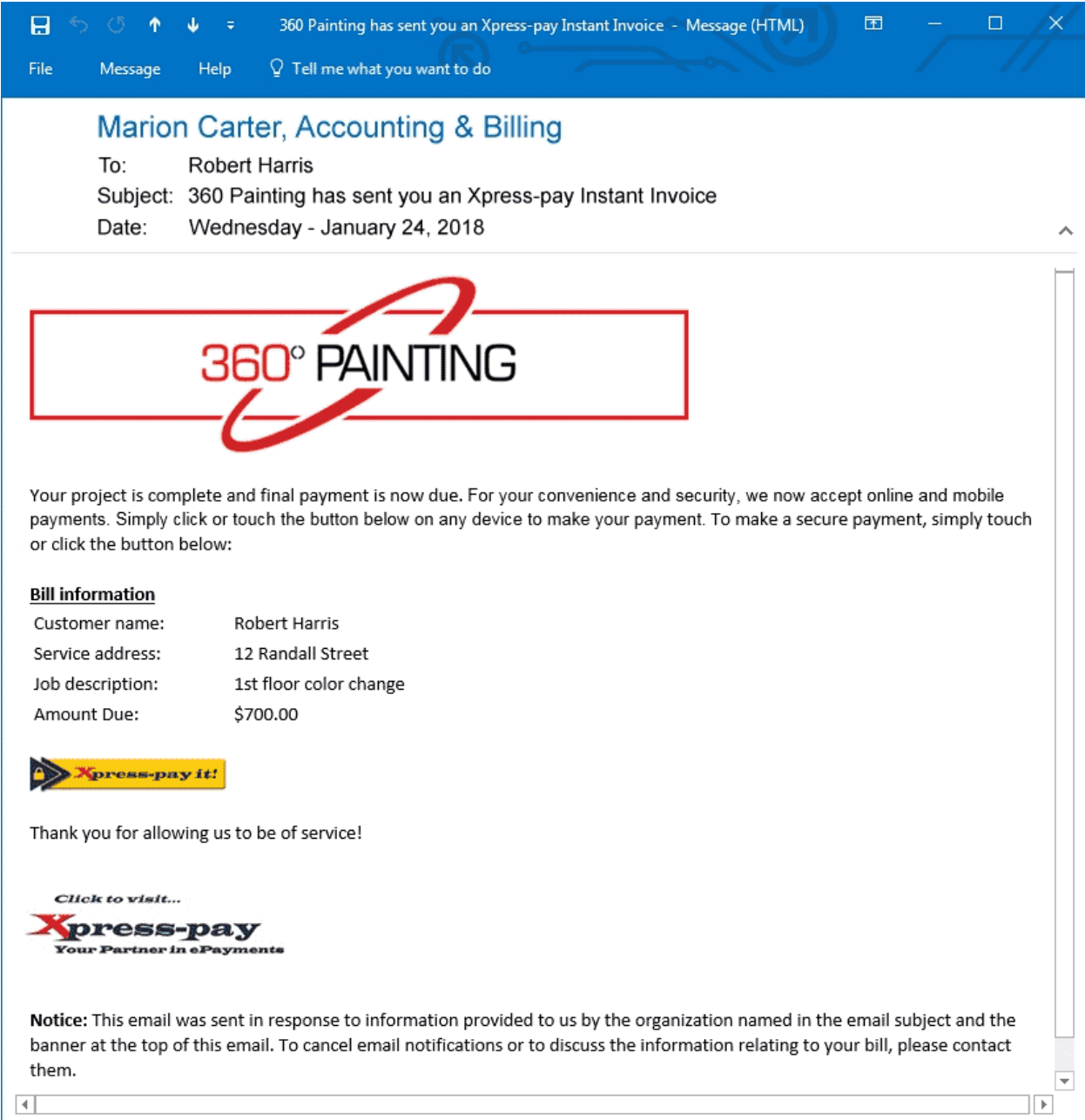

The branded payment is launched as shown on the next page.

When your customer clicks or touches the button to "*Xpress-pay it!*", they are presented with your branded payment screen along with the information you provided. Notice the industry-specific background as well, another Xpress-pay feature to help promote your brand:

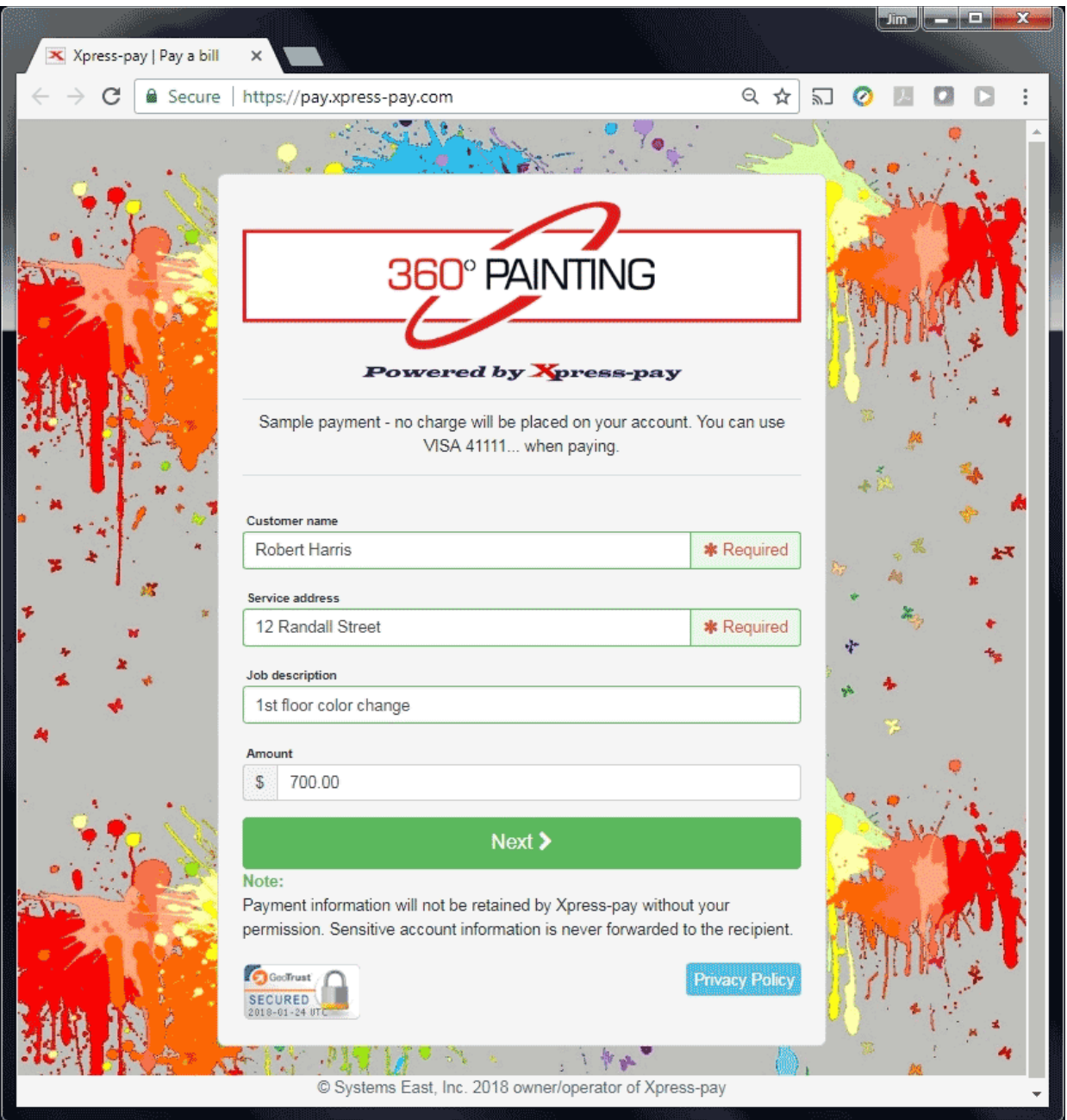

Instant Invoicing is simple, has widespread applicability, and encourages prompt payment. For reservations requiring a deposit, your customers will appreciate the ability to instantly book rather than hoping their mailed check arrives first.

# **Bill Deletion Menu (Removing Imported Bills)**

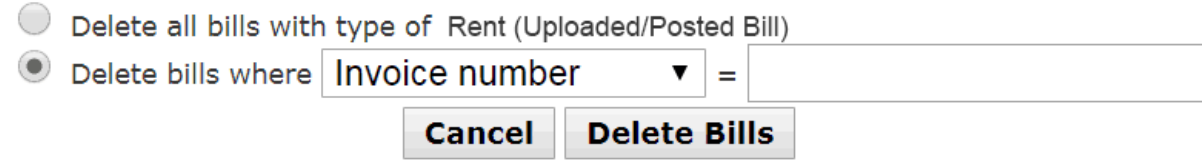

You can remove all bills for the selected bill type or delete bills based on specific criteria. For the latter, select one of the locator fields and input the exact information to be used as criteria to find and remove bills. In the above example, a specific invoice can be deleted.

### **Scheduled/Autopay/Recurring Payments**

At the end of the payment process, consumers can set up a scheduled payment for future bills. This option must be requested for your account.

Scheduled payments can occur on a weekly, monthly, quarterly or annual basis.

In addition to being able to establish a scheduled payment at the end of the transaction, Administrators can go to the Xpress-pay Dashboard to create

**APEX UNITED, INC** Powered by Xpress-pay Your payment of \$103.00 using Visa  $\cdots$ 4761 has been accepted as Transaction ID 0. A receipt has been sent to support@systemseast.com. **Create Scheduled Payment?** Լհ Xpress-pay can benefit your business or SECURED

additional scheduled payments, create an autopay/recurring payment, or cancel scheduled payments by going to: [https://pay.xpress-pay.com/user/account/login.](https://pay.xpress-pay.com/user/account/login)

### **Xpress-pay Dashboard**

Xpress-pay offers the ability to create a digital wallet account. In addition to securely storing your credit cards, your customers can view information about past payments, update and remove credit cards or bank accounts, and establish scheduled payments (*this option must be requested for your account*).

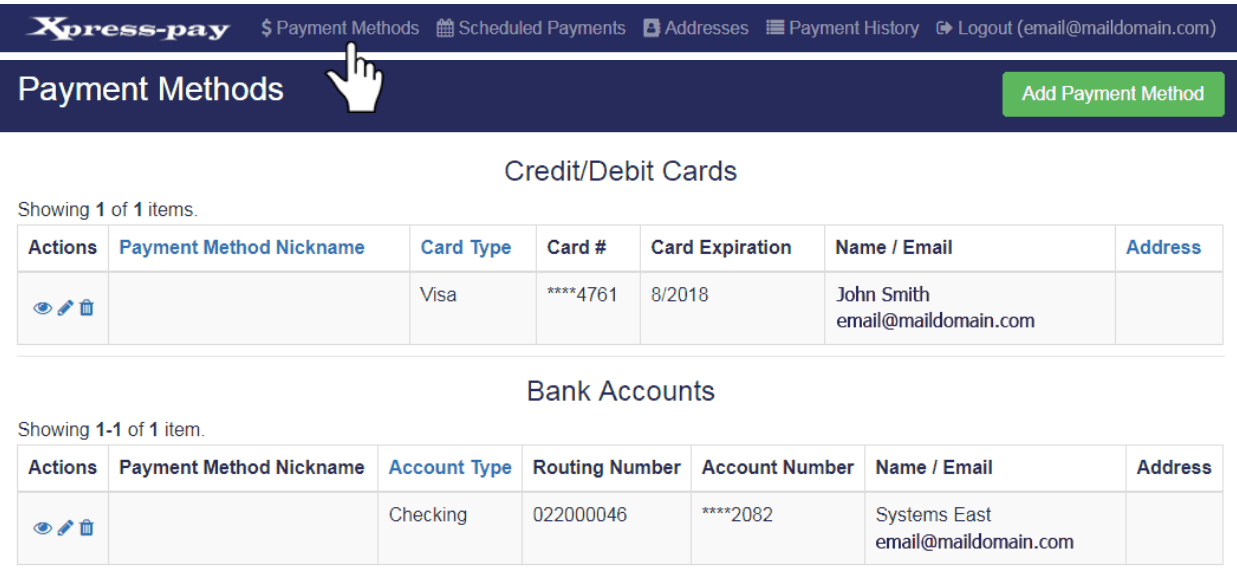

The default screen is the Payment Methods page, which allows you to add new credit/debit cards or bank accounts for your ACH/eCheck

online payments. In addition to adding items, you can view details, update, or delete them (see icons to right).

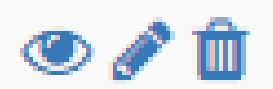

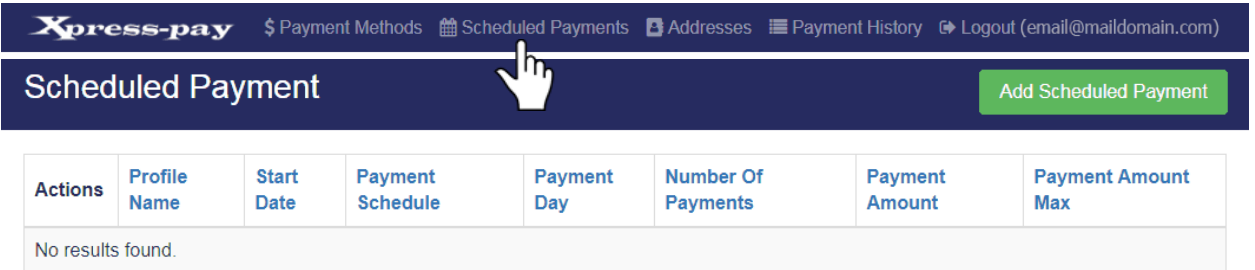

Adding new scheduled payments in the Xpress-pay Dashboard accomplished with the "Add Scheduled Payment" button, and can be done by you or your customers. Clicking the button will display this form:

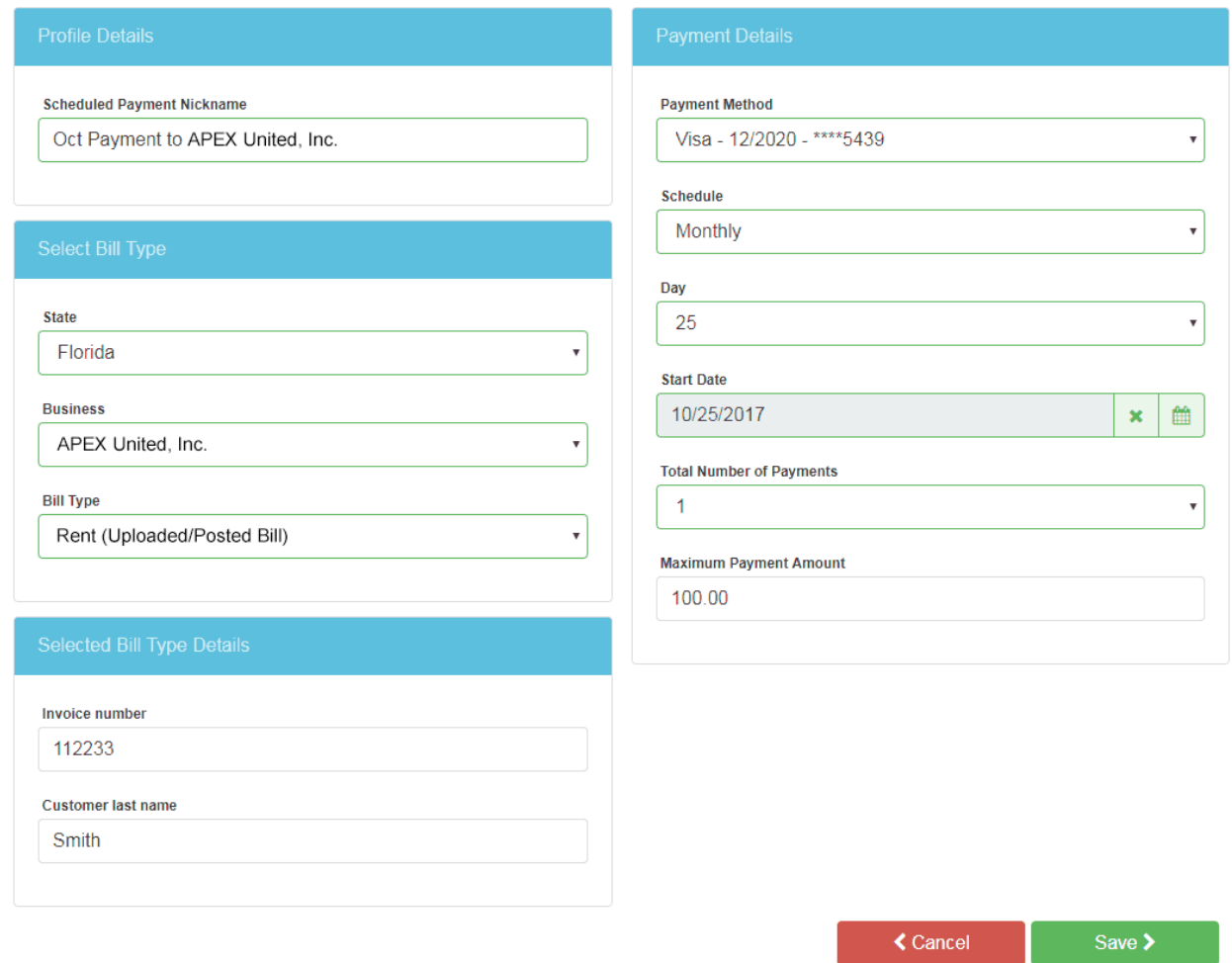

Fill out all information and click Save. A scheduled payment will be processed for the day indicated on the form.

Once saved, their scheduled payment will show up on the dashboard's home page for Scheduled Payments:

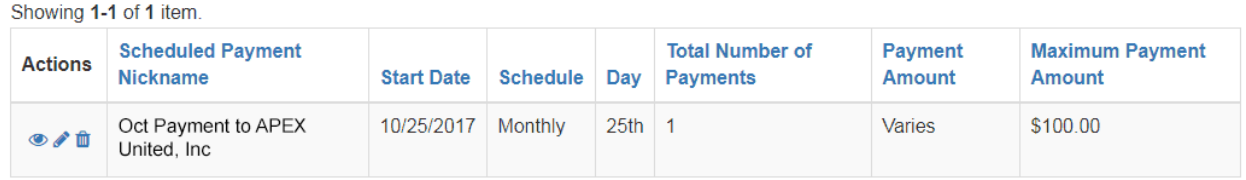

They can now view a detailed page of their scheduled payments, edit them, or delete them.

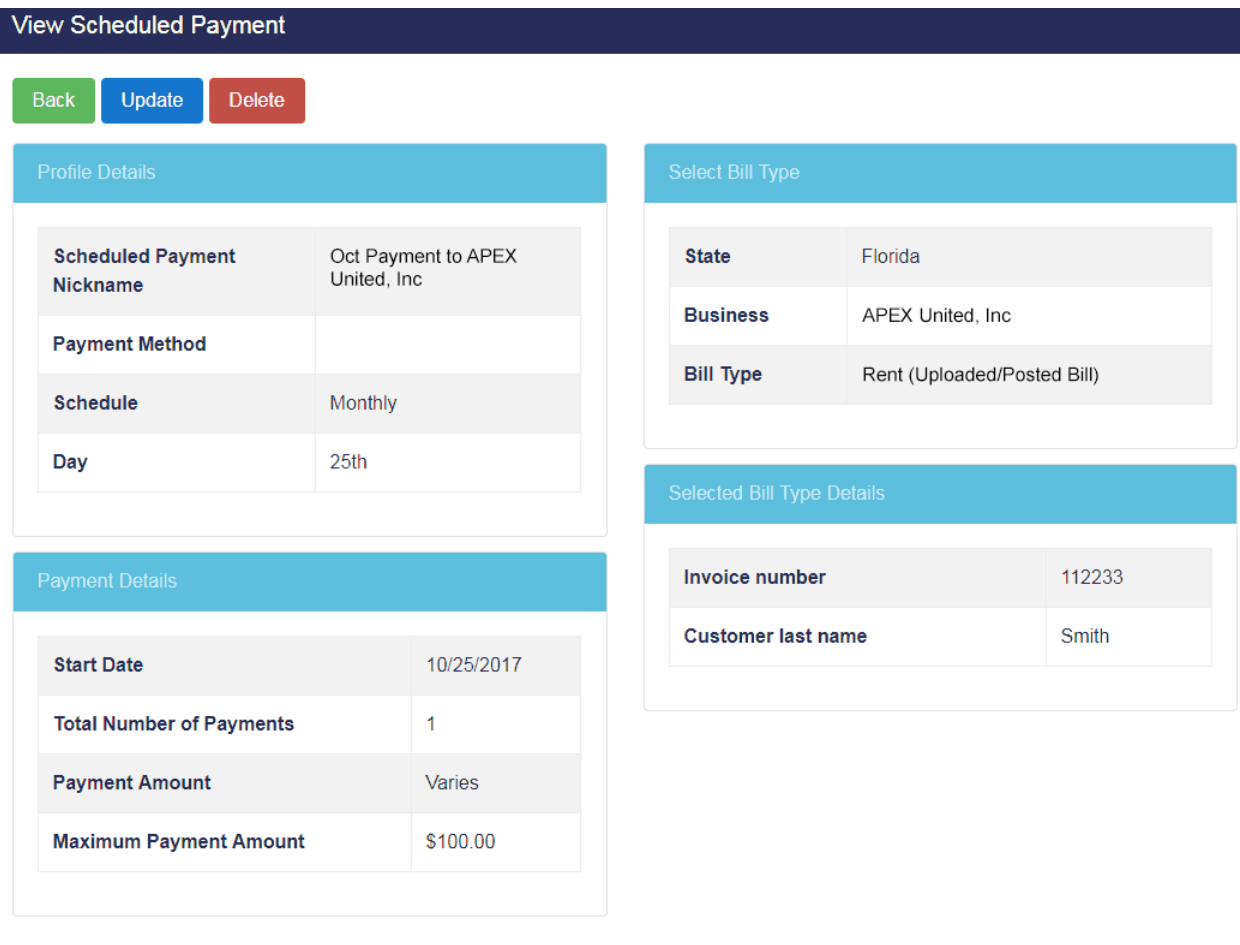

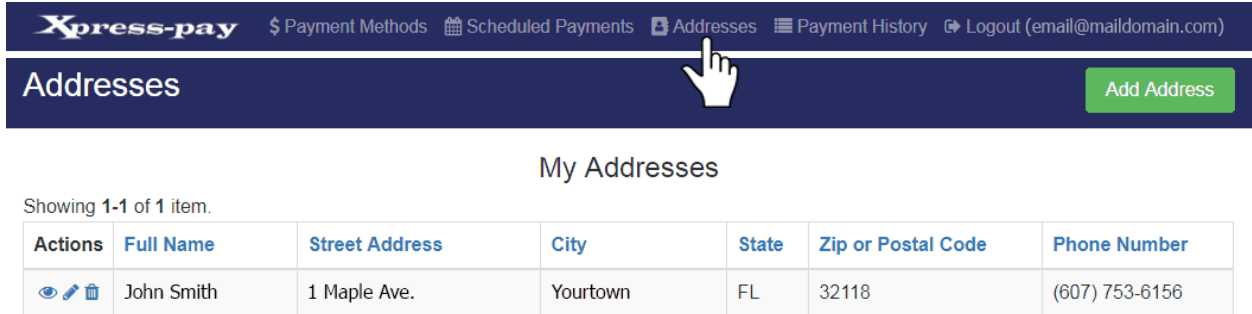

The Addresses tab allows visitors to store addresses associated with their account, such as billing addresses for credit/debit cards, statement addresses for bank accounts, and shipping addresses. Once an address is stored, it can be used for any number of payment instruments, saving time.

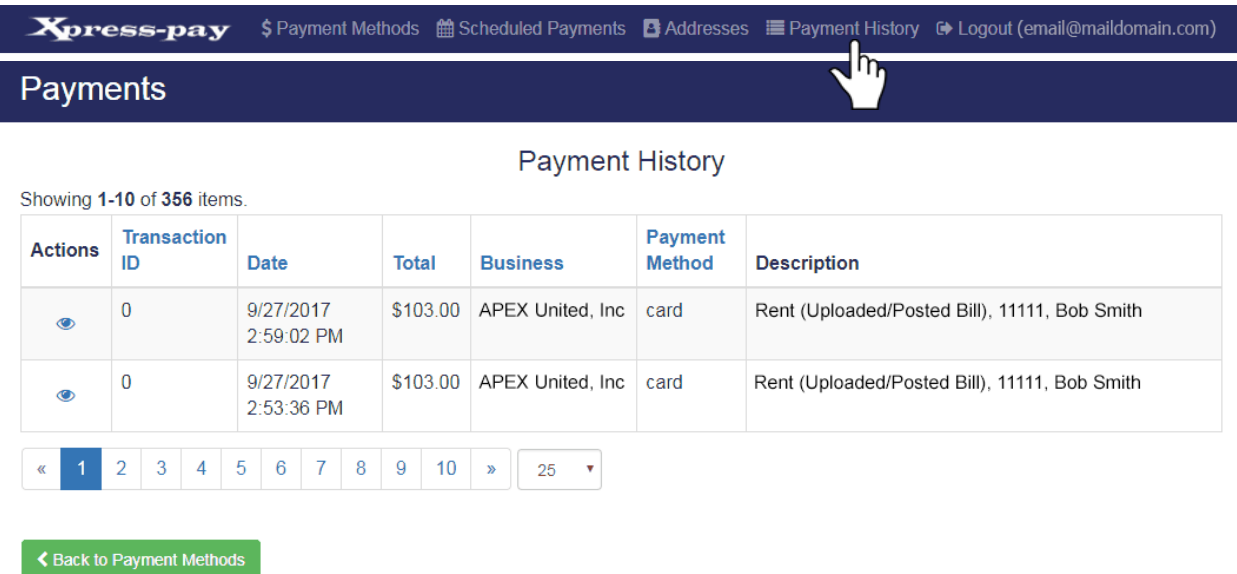

The Payment History tab displays past payments associated with the current user's email address. Information includes payee, payment date, and payment amount and type.

In addition to these tools, Xpress-pay offers support to all our clients, their customers and users of our software.

*This guide was authored and is being provided as a courtesy of the Xpress-pay Team. It contains a synopsis of information you'll commonly need in the course of offering and accepting ePayments.* 

*For additional assistance, please contact the Xpress Pay Support Department at (607) 753-6156. For security reasons, you may be asked questions to help verify your role.*